Мелітопольський державний педагогічний університет імені Богдана Хмельницького

# МЕТОДИЧНІ РЕКОМЕНДАЦІЇ ДО САМОСТІЙНОЇ РОБОТИ З КУРСУ «СИСТЕМИ УПРАВЛІННЯ БАЗАМИ ДАНИХ»

Мелітополь – 2013

Методичні рекомендації до самостійної роботи з курсу «Системи управління базами даних» / С.В. Шаров – Мелітополь: РВЦ МДПУ, 2013. – 35 с.

# Рецензенти:

А.В. Найдиш – д.т.н., професор, академік АН ВО України, завідувач кафедри прикладної математики та комп'ютерних технологій ТДАТУ;

І.А. Щербина – кандидат технічних наук, доцент, заступник директора з навчальної роботи Мелітопольського відокремленого підрозділу Запорізького інституту економіки та інформаційних технологій.

Методичні рекомендації призначені для студентів, які навчаються за напрямом підготовки 6.040201 Математика та 6.040302 Інформатика. Рекомендації містять завдання до лабораторних робіт згідно робочої програми курсу «Системи управління базами даних». Матеріал дозволить студентам розвинути вміння роботи із СУБД Access та MySQL.

Рекомендовано до друку рішенням науково-методичної ради Мелітопольського державного педагогічного університету імені Богдана Хмельницького.

Протокол №7 від 17.01.2013

© Шаров С.В. © Мелітопольський державний педагогічний університет імені Богдана Хмельницького, 2013

# ЗМІСТ

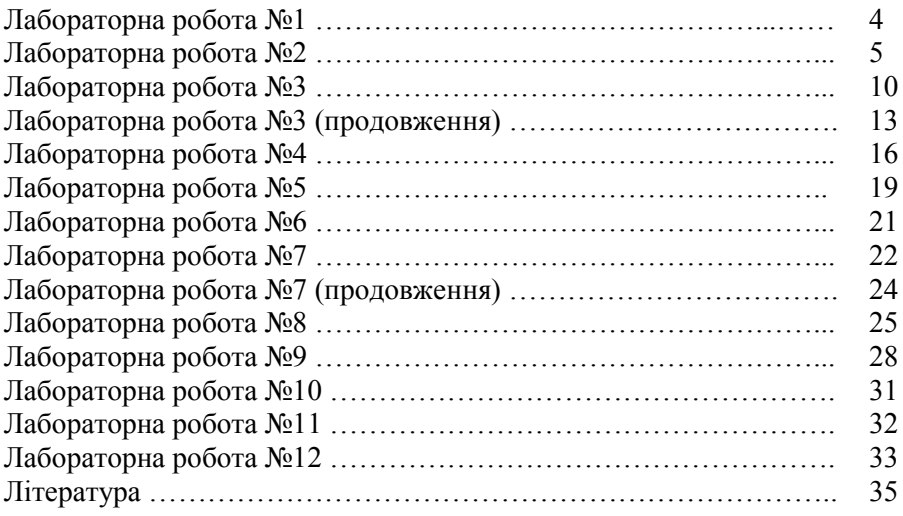

Тема: Інфологічна модель даних «сутність-зв'язок» Мета: навчитися створювати інфологічну модель бази даних

### Завдання для самостійного виконання

Створити базу даних, для зберігання даних про читачів і книги, що знаходяться у них. У таблицях бази даних повинні бути наступні об'єкти:

- 1. Книги назва книги, автор, рік і місце видання, видавництво, УДК, кількість екземплярів, список інвентарних номерів.
- 2. Рубрикатор рубрикація по областях знань (УДК).
- 3. Читачі прізвище, ім'я, по батькові, телефон, адреса, номер читацького квитка, дата реєстрації, дата перереєстрації, видані книги (інвентарний номер, дата видачі).

Інформаційна область: бібліотека.

Функції БД: зберігання різноманітної інформації про бібліотечний фонд та студентів

### Необхідні для обробки дані:

Дані про книги:

- назва книги
- автор
- $-$  рік
- місце видання
- видавництво
- УДК
- кількість екземплярів
- список інвентарних номерів Дані про рубрикатор:
- $-$  № рубрики
- назва рубрики Дані про читачів:
- назва предмету;
- прізвище, ім'я, по батькові
- телефон
- адреса
- номер читацького квитка
- дата реєстрації
- дата перегистрации
- видані книги (інвентарний номер, дата видачі).

Необхідно передбачити:

- 1. Всі дані повинні бути розбиті на сутності, які містять інформацію про одну наочну область.
- 2. У кожній сутності повинен бути первинний ключ для забезпечення унікальності записів і зв'язку між таблицями.
- 3. Між сутностями повинні тат передбачені зв'язки типу «один до багатьох».
- 4. Передбачити створення сутності «Видача книг».

Створена інфологічна повинна більш-менш повно унаочнювати певну сферу діяльності людини, складатися із 4-6 сутностей. Потрібно створити сутності, атрибути до кожної сутності, виставити між ними зв'язки, отримати загальне представлення майбутньої БД.

Розроблену інфологічну модель бази даних «Бібліотека» потрібно намалювати на аркуші паперу формату А4 або виконати та роздрукувати у Word.

### Лабораторна робота №2

Тема: Побудова UML-діаграм класів

Мета: Навчитися створювати UML-діаграми за допомогою Enterprise Architect

# Хід роботи

1. Запустити програму Enterprise Architect

2. Створити новий проект. Для цього потрібно або вибрати пункт меню File - New Project, або натиснемо гарячу клавішу Ctrl-N. У вікні, слід вибрати місце збереження, назву моделі «Lab1» і натиснути кнопку Зберегти.

3. У вікні додаємо тип діаграми, який треба розробити (в даному випадку Class) і натиснути кнопку OK.

4. Ознайомитися з вбудованими прикладами діаграм. Для цього активізувати кнопку «Open Example Proect», у вікні «Project Browser» вибрати «Database Engineering».

5. У вікні Project Browser вибрати New Package, у вікні вибрати ім'я Package «Функціонування ВНЗ»

6. У вікні Project Browser вибрати ім'я щойно створеного Package і вибрати New Diagram. У вікні ввести назву діаграми «Навчання в університеті БД», вибрати Тип діаграми Class і натиснути кнопку OK.

7. В результаті ми отримуємо в центрі екрану місце для побудови діаграми класу, а зліва інструментарій (Toolbox) для побудови діаграми класу. Вікно Toolbox складається з трьох частин:

Class – структурні елементи, з яких будується клас;

Class Relationships – відношення між елементами діаграми;

Common – загальні елементи для побудови всіх діаграм

8. Далі для побудови класу потрібно вибрати в вікні Toolbox елемент Table і розташувати його у потрібному місці вікна діаграми.

У властивостях таблиці необхідно вказати наступне:

a. на вкладці General в поле Name вказати ім'я таблиці («Специальность»), в поле Author вказати автора розроблюваного класу, в поле Database вказати значення «SQL Server 2008»;

b. на вкладці Table Detail для завдання атрибутів класу натиснути кнопку Columns / Attributes ...

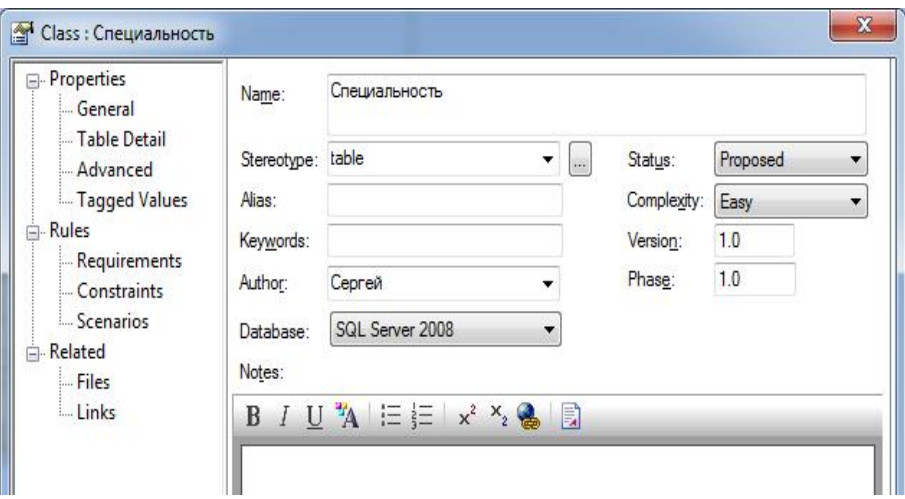

8. Для завдання атрибутів класу в вікні Columns / Attributes... потрібно зробити наступне

a. На вкладці General в поле Name ввести ім'я атрибута «код\_спеціальності», в поле Data Type вибрати тип даних «numeric» (10). Крім того, для даного поля вибрати опцію «Primary Key». Натиснути кнопку Save

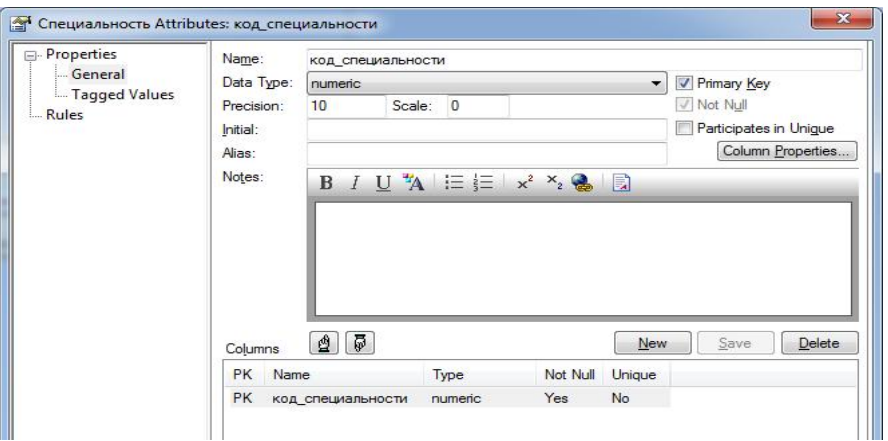

b. Для завдання наступних атрибутів потрібно натиснути кнопу New<sub>.</sub>

9. Аналогічним чином створимо таблицю «Студент». Після виконання всіх дій діаграма, що складається з 2 таблиць повинна виглядати таким чином:

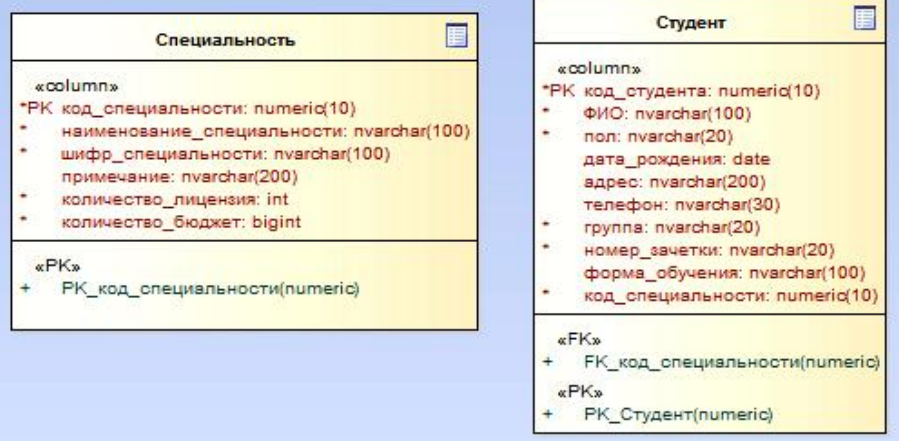

10. Для додавання зв'язків між класами вибираємо потрібний тип зв'язку в другій секції Class Relationships вікна Toolbox (в даному випадку відношення асоціації та узагальнення):

11. З'єднаємо дві таблиці «Спеціальність» і «Студент». В ВУЗі на конкретній спеціальності студенти можуть не вчитися взагалі (не було набору). Ці дві таблиці мають відношення звичайної асоціації, які взаємодіють за принципом "рівноправність" (є окремо спеціальність і їсти окремо студент).

12. Для малювання зв'язку в групі «Class Relationships» вікна Toolbox вибираємо відповідний значок, клацаем на клас «Студент», після чого перетягуємо зв'язок на клас «Спеціальність». В діалогових вікнах виставляємо відповідні опції.

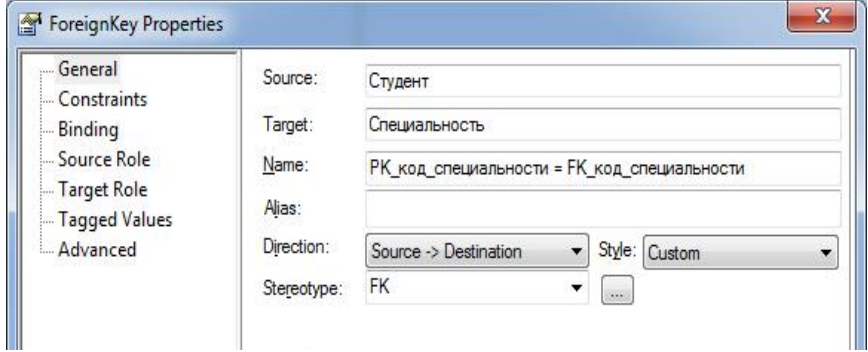

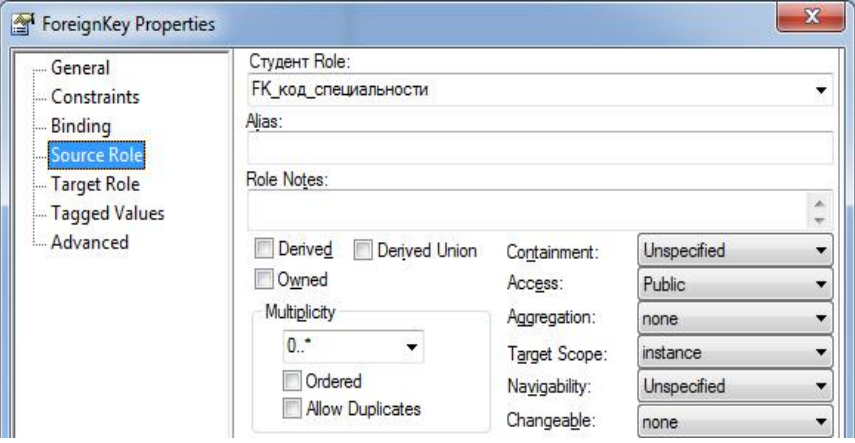

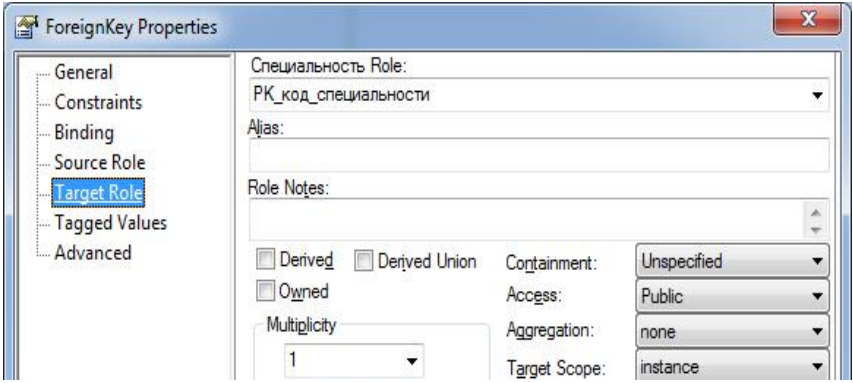

13. Для додавання примітки необхідно у вікні Toolbox обрати елемент Note та помістити його поруч з потрібним класом. Потім двічі клацнути по елементу Note у вікні вписати примітку. Потім вибрати в цьому ж вікні елемент Note Link і зв'язати примітку з класом

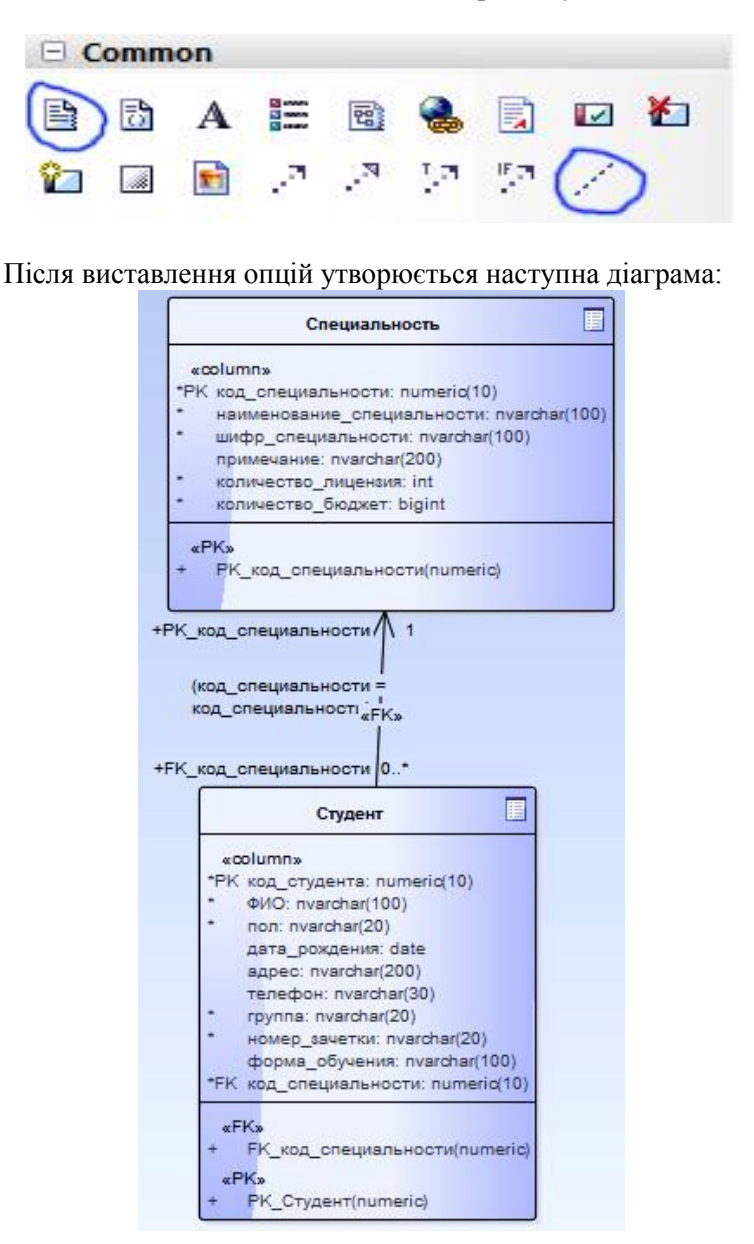

#### Завдання для самостійного виконання

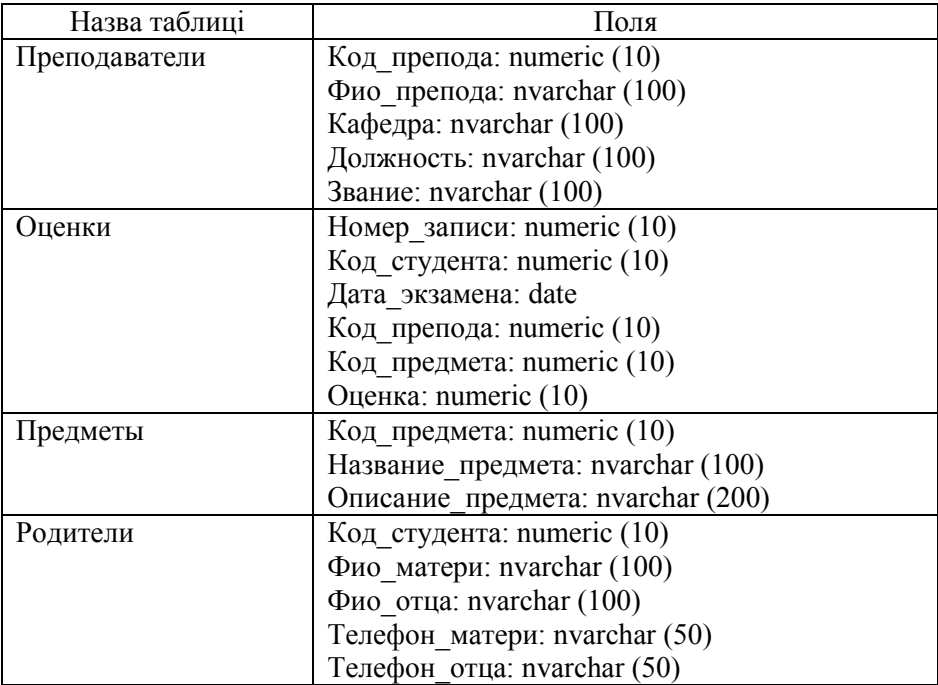

1. Додати в діаграму таблиці згідно завдання

2. Самостійно визначити первинні ключі

3. Додати зв'язку між таблицями

4. Додати до кожної таблиці примітку

# Лабораторна робота №3

Тема: Створення структури бази даних "Учень".

Мета: Навчитися створювати базу даних та структуру таблиць Access

Хід роботи

1. Завантажте додаток Microsoft Access;

2. У діалоговому вікні виберіть перемикач Нова база даних і натисніть кнопку Ок;

3. У діалоговому вікні "Файл нової бази даних" в полі "Ім'я файлу" введіть ім'я school.mdb і натисніть кнопку Створити. Після цього на екрані з'явиться вікно створеної БД;

4. Перейдіть на вкладку "Таблиці" і натисніть на кнопку "Створити". У вікні "Нова таблиця" виберіть режим "Конструктор" і натисніть кнопку Ок;

5. Після того, як таблиця відкриється в режимі конструктора, необхідно визначити такі поля:

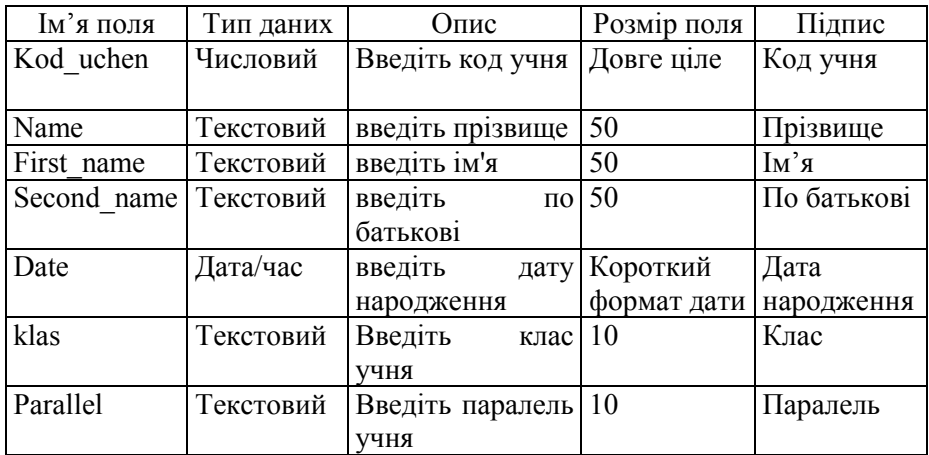

6. Задайте ключове поле по полю "Kod\_uchen". Для цього виділите поле "Kod\_uchen" за допомогою заголовка поля і виконаєте команду контекстного меню "Ключове поле";

7. Закрийте таблицю в режимі конструктора, в запиті на збереження введіть ім'я таблиці "Учні".

8. Аналогічно створіть таблицю "Предмети", яка має такі поля:

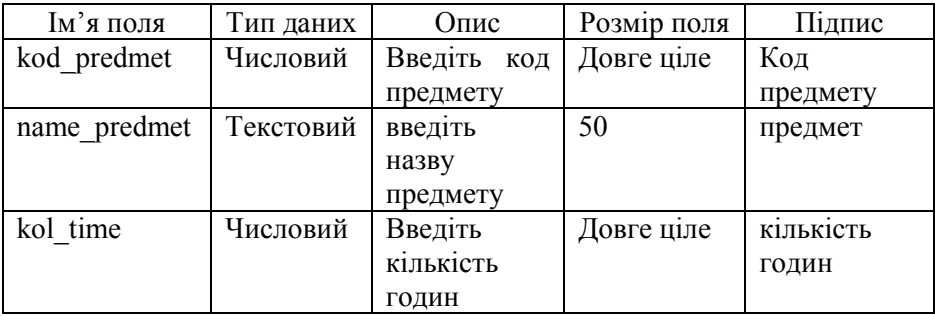

9. Задайте ключове поле в таблиці "Предмети" по полю "kod\_predmet".

10. Аналогічно створіть таблицю "Батьки", яка має такі поля:

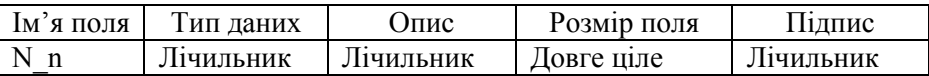

11. Задайте ключове поле в таблиці "Батьки" по полю "n\_n". Збережіть таблицю.

12. У таблицю "Батьки" додайте такі поля:

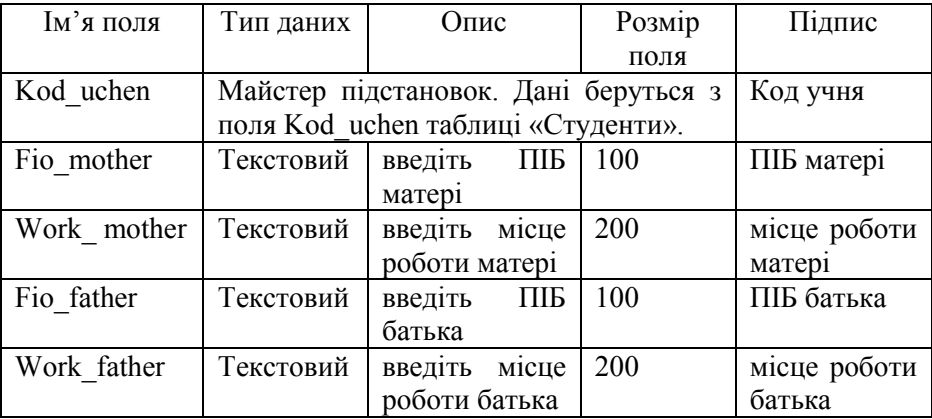

13. Задайте ключове поле в таблиці "Батьки" по полю "n\_n".

14. Аналогічно створіть таблицю "Успішність", яка має такі поля:

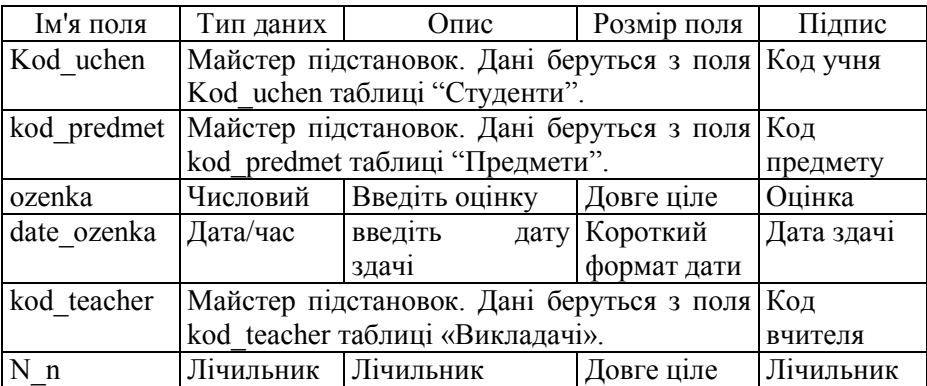

15. Задайте ключове поле в таблиці "Успішність" по полю "n\_n".

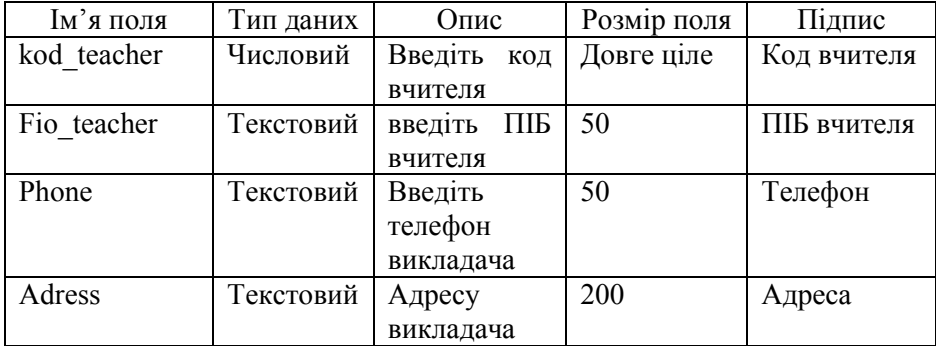

16. Аналогічно створіть таблицю "Викладачі", яка має такі поля:

17. Задайте ключове поле в таблиці "Викладачі" по полю "kod\_teacher".

# Лабораторна робота №3 (продовження)

Тема: Робота з полями. Зв'язки між таблицями.

Мета: Навчитися створювати зв'язки між таблицями, вводити дані в БД

# Хід роботи

1. Завантажте додаток Microsoft Access;

2. Відкрийте базу даних "school.mdb" за допомогою команди Файл – Відкрити базу даних.

3. Завантажте вікно "Схема даних" (пункт меню Сервіс – Схема даних)

4. У вікно "Схема даних" необхідно додати всі таблиці, які входять в базу даних "Учень": "Учні", "Предмети", "Успішність", "Батьки", "Викладачі". Необхідно викликати діалогове вікно "Додавання таблиці" за допомогою кнопки на панелі інструментів і додати по черзі всі таблиці в робочу область "Схема даних" за допомогою кнопки "Додати". Якщо деякі таблиці виявилися такими, що повторюються, то їх необхідно видалити за допомогою кнопки Delete. Між таблицями повинні з'явитися зв'язки. Їх теж необхідно видалити (клацнути на зв'язок мишкою і натиснути на клавішу Delete).

5. Створіть зв'язок між таблицею Студенти і Успішність. Для цього з вікна таблиці "Успішність" необхідно перенести за допомогою миші поле Kod\_uchen на таке ж поле у вікні таблиці "Учні".

6. Після цього з'являється діалогове вікно "Зв'язку". У цьому вікні необхідно встановити цілісність даних. Для цього треба виставити опції "Забезпечення цілісності даних", "Каскадне оновлення зв'язаних полів", "Каскадне видалення зв'язаних записів". Після цього натиснути на кнопку Створити.

7. Створіть зв'язок між таблицею Успішність і Предмети за допомогою полів Kod\_predmet. Після цього виставити опції цілісності.

8. Створіть зв'язок між таблицею Студенти і Батьки за допомогою полів Kod\_uchen. Після цього виставити опції цілісності.

9. Створіть зв'язок між таблицею Успішність і Викладачі за допомогою полів kod\_teacher. Після цього виставити опції цілісності.

10. Після виставлення всіх зв'язків Схема даних повинна прийняти такий вигляд:

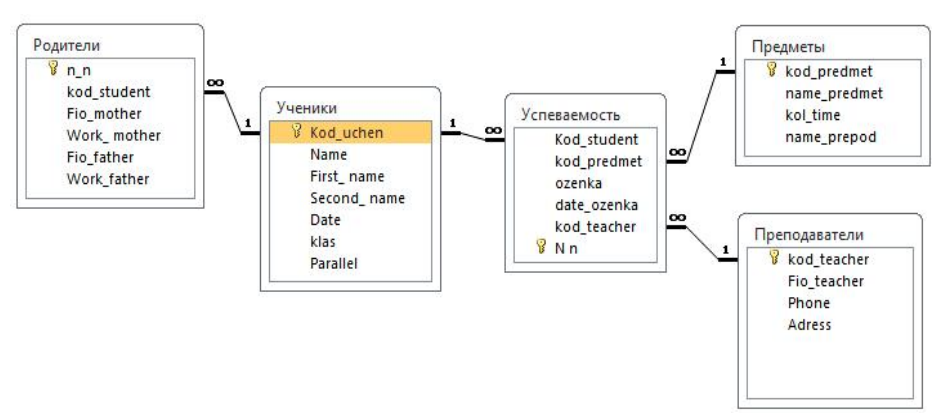

12. Закрити вікно "Схема даних". У відповідь на пропозицію про збереження Схеми даних відповісти ствердно.

13. У діалоговому вікні бази даних перейдіть на вкладку "Таблиці". Виберіть із списку таблиць таблицю "Учні" і відкрийте її в режимі таблиці (кнопка Відкрити). Внесіть в таблицю наступні дані:

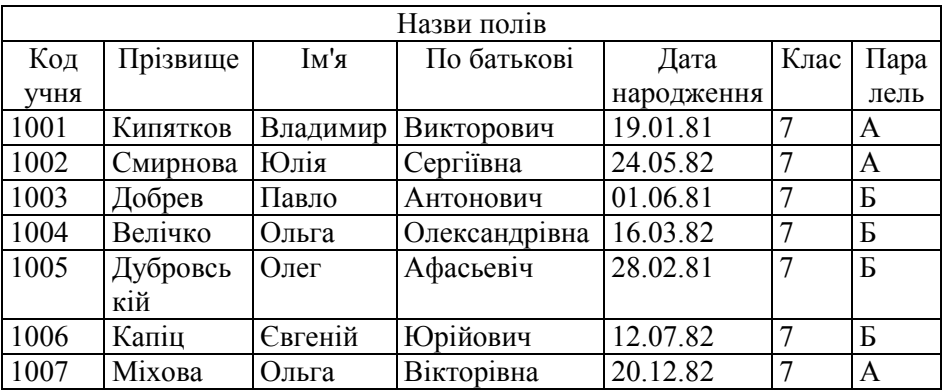

14. Закрийте таблицю "Учні". Виберіть із списку таблиць таблицю "Предмети" і відкрийте її в режимі таблиці. Внесіть в таблицю наступні дані:

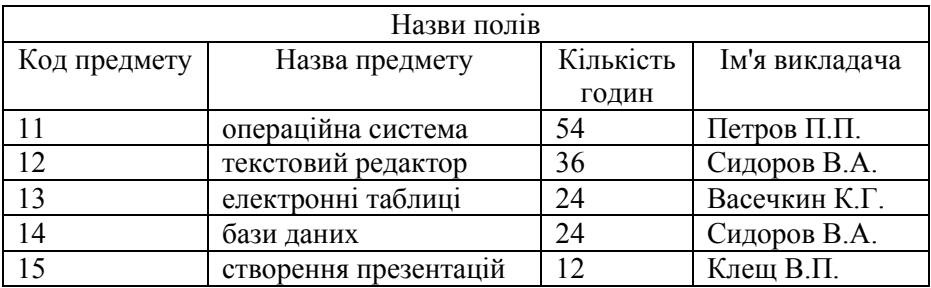

Примітка! Поле Лічильник заповнюється автоматично.

15. Закрийте таблицю "Предмети". Виберіть із списку таблиць таблицю "викладачі" і відкрийте її в режимі таблиці. Внесіть в таблицю наступні дані:

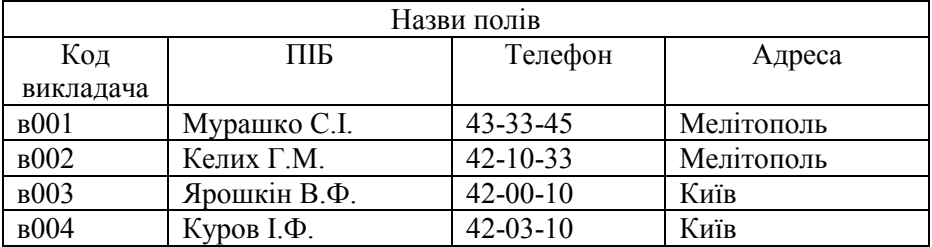

16. Закрийте таблицю "Викладачі". Виберіть із списку таблиць таблицю "Успішність" і відкрийте її в режимі таблиці. Внесіть в таблицю наступні дані:

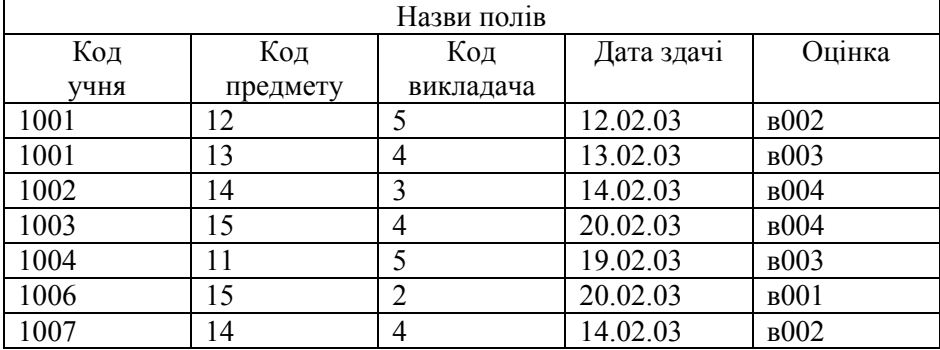

Тема: Створення форм. Використання форм для введення і редагування даних.

Мета: Навчитися розробляти форми для введення і редагування даних.

#### Хід роботи

- 1. Завантажте додаток Microsoft Access. Відкрийте базу даних "school.mdb"
- 2. У діалоговому вікні "school: база даних" перейдіть на вкладку "Таблиці". Виберіть із списку таблиць таблицю "Учні";
- 3. Створіть автоформу для таблиці "Предмети". Для цього перейдіть на вкладку "Форми" і натисніть на кнопку "Джерела даних" виберіть таблицю "Предмети", а як спосіб створення звіту виберіть "Автоформа: у стовпець", після чого натисніть на кнопку Ок.
- 4. Закрийте автоформу, на запит про збереження форми введіть ім'я "Форма Предмети".
- 5. Створіть для таблиці "Успішність" форму за допомогою Конструктора.

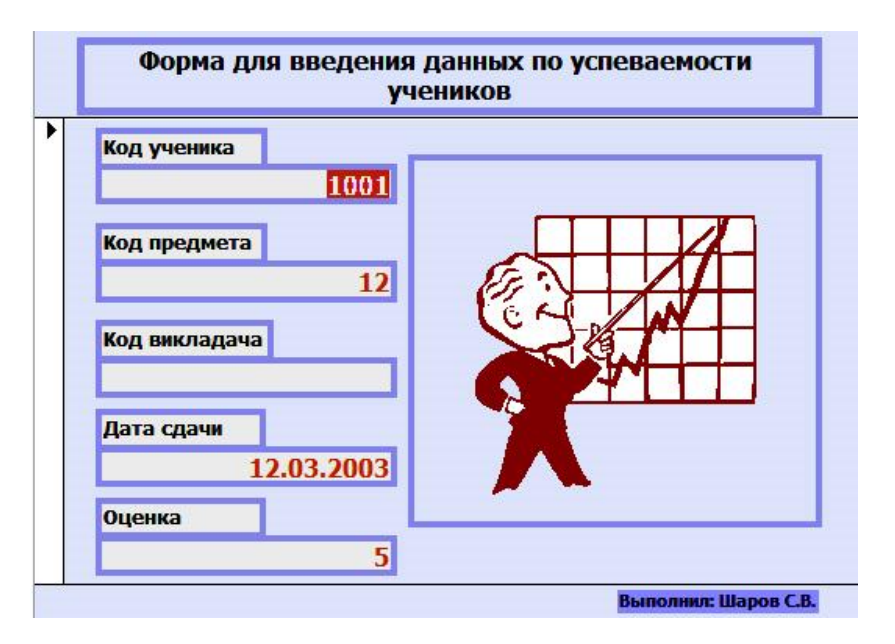

6. Для цього на вкладці "Форми" натисніть на кнопку "Створити". У діалоговому вікні "Нова форма" із списку "Джерела даних" виберіть таблицю "Успішність", а як спосіб створення звіту виберіть "Конструктор", після чого натисніть на кнопку Ок.

- 7. Відобразіть додаткові поля форми, для чого викличте контекстне меню області даних форми і виконайте команду "Заголовок/Примітка форми".
- 8. Розмістіть в розділі "Заголовок форми" елемент Напис і введіть в нього назву "Форма для введення даних по успішності учнів".
- 9. Розмістіть в розділі "Примітка форми" елемент Напис і введіть в нього назву "Виконав: ФІО". У якості ФІО написати своє прізвище та номер групи.
- 10. У розділі "Область даних" розмістить елемент Поле. У текстовий елемент "Поле1:" внесіть дані "Код учня". Викличте контекстне меню елементу "Свободный", виконайте команду "Властивості". У діалоговому вікні, що з'явилося, перейдіть на вкладку "Дані", в списку, що розкривається, "Дані" виберіть значення "Kod\_uchen". Закрийте вікно.
- 11. Аналогічним чином розмістите решту елементів типу "Поле", які відповідають за решту полів таблиці "Успішність".
- 12. Розмістіть в своїй формі довільне графічне зображення відповідної тематики.
- 13. За допомогою контекстного меню розміщених елементів зміните їх властивості згідно зразку.
- 14. Закрийте форму. На запит про збереження форми введіть ім'я "Форма Успішність".
- 15. Створіть для таблиці "Студенти" форму за допомогою Конструктора. Для цього на вкладці "Форми" натисніть на кнопку "Створити". У діалоговому вікні "Нова форма" із списку "Джерела даних" виберіть таблицю "Учні", а як спосіб створення звіту виберіть "Конструктор".
- 16. Аналогічно як при створенні форми "Форма Успішність" розмістіть елементи, зв'яжіть їх з полями таблиці, виконайте оформлення форми.
- 17. Закрийте форму. На запит про збереження форми введіть ім'я "Форма учні".
- 18. Відкрийте форму "Форма Учні" за допомогою кнопки "Відкрити". Додайте нові записи:

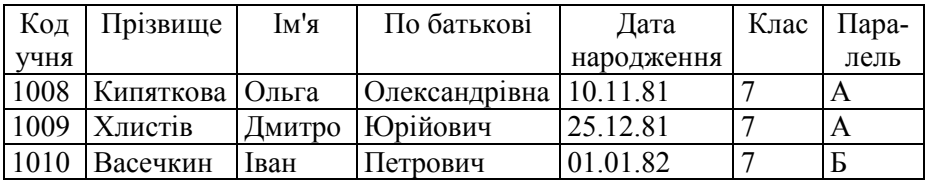

Примітка! Для внесення нових даних необхідно спочатку перейти в кінець таблиці за допомогою кнопок переходу, а потім внести дані в порожні поля.

19. Відкрийте форму "Форма Успішність" в режимі введення даних за допомогою кнопки "Відкрити". Додайте нові записи:

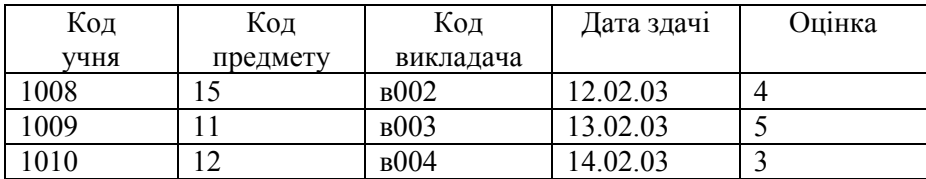

20. Створіть автоформу для таблиці "Батьки". У діалоговому вікні "Нова форма" із списку "Джерела даних" виберіть таблицю "Батьки", а як спосіб створення звіту виберіть "Автоформа: у стовпець", після чого натисніть на кнопку Ок.

21. Закрийте автоформу, на запит про збереження форми введіть ім'я "Форма Батьки".

22. Відкрийте форму "Форма Батьки" в режимі введення даних за допомогою кнопки "Відкрити". Внесіть нові записи:

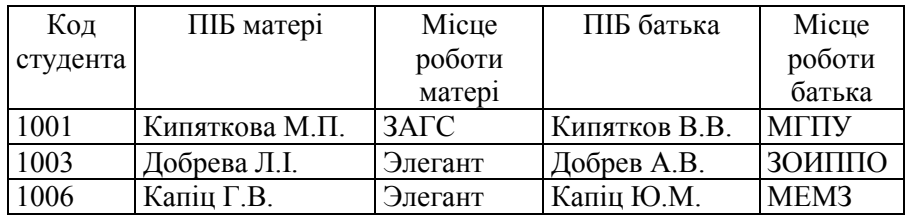

23. Результати виконаної роботи показати викладачу

Тема: Створення запитів.

Мета: Навчиться створювати запити за допомогою СУБД Access.

#### Хід роботи

1. Завантажите Microsoft Access. Відкрийте базу даних "school.mdh"

2. Створіть простий запит для рішення наступної проблеми: необхідно одержати інформацію про студентів, що здавали заліки за предметами.

3. Перейти на вкладку "Запити", створити новий запит за допомогою кнопки Створити.

4. У діалоговому вікні "Новий запит" зі списку необхідно вибрати Конструктор і натиснути на кнопку Ок. Для рішення даної задачі буде потрібно інформація з таблиці "Учні", "Успішність", "Предмети". Для цього треба у діалоговому вікні "Додавання таблиці" необхідно вибрати таблиці: "Учні", "Успішність", "Предмети", після чого закрити діалогове вікно.

5. Додати необхідні поля, які потрібно для формування запиту:

таблиця "Учні": name, first\_name, second\_name;

таблиця "Предмети": name\_predmet.

В Запрос Сдача зачетов  $\Box$  $\overline{\Omega}$  $\overline{\phantom{0}}$  $\blacktriangle$ Успеваемость Ученики Предметы E A  $\infty$ Kod student 8 kod\_predmet **8** Kod uchen kod predmet **Name** name predmet ozenka First name kol time  $=$ date\_ozenka Second\_name name\_prepod kod teacher Date  $8$  Nn klas Parallel  $\overline{4}$  |  $\overline{m}$  $\overline{\phantom{a}}$ Поле: Name First\_name Second name name\_predmet date\_ozenka ozenka  $\equiv$ Имя таблицы: Ученики Ученики Ученики Предметы Успеваемость Успеваемость Сортировка: Вывод на экран:  $\overline{\mathbf{v}}$  $\overline{v}$  $\overline{\mathbf{v}}$  $\overline{v}$  $\overline{v}$  $\overline{U}$ Условие отбора: или:

таблиця "Успішність": date\_ozenka, ozenka;

6. Збережете запит під ім'ям "Запит Здача заліків". Закрийте запит і відкрийте його в режимі таблиці (кнопка Відкрити). Перевірте наявність даних.

7. Створіть запит "Запит Вибірка оцінок" за допомогою Конструктора. Структура даного запиту аналогічна структурі запиту "Запит Здача заліків". Потрібно вирішити таку проблему: потрібно

показати тільки ті записи, у яких учні отримали тільки 4 та 5, причому після 14.02.2000.

Для цього в поле "Умова відбору" в поле "ozenka" поставити цифру 4 or 5, а у поле "date\_ozenka" поставити значення >#14.02.2003#. Після збереження та завантаження запиту повинна з'явитися наступна інформація:

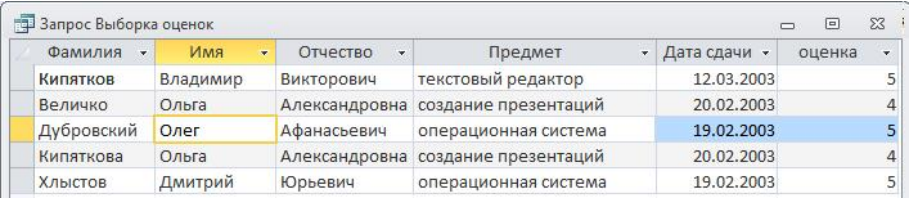

9. Створіть запит "Запит Вибірка учнів" за допомогою Конструктора. Потрібно вирішити таку проблему: потрібно показати тільки запис про батьків і їхнє місце роботи для конкретного учня, номер особистої справи якого вводиться у вигляді параметру запиту.

10. У діалоговому вікні «Додавання таблиці» необхідно вибрати таблиці "Учні" і "Батьки" після чого закрити діалогове вікно. Після додати такі поля:

таблиця "Учні": Kod\_uchen, name, first\_name, second\_name;

таблиця "Батьки": Fio\_mother, Work\_ mother, Fio\_father, Work father

11. Викликати контекстне меню осередку "Умова відбору" поля "kod\_uchen" і поставити там []. Після цього зберегти і закрити запит.

12. Відкрийте запит у режимі таблиці у вікні введення коду учня ввести "1001".

13. Створіть запит "Запит Кількість оцінок" за допомогою Конструктора. Потрібно вирішити таку проблему: потрібно показати загальну успішність класу: кількість п'ятірок, четвірок, трійок, двійок.

14. У діалоговому вікні "Додавання таблиці" необхідно вибрати таблиці "Успішність", після чого закрити діалогове вікно. Додати поле "Ozenka".

15. Викликати контекстне меню Конструктора та виконати команду "Групові операції", у поле, що відповідає за відображення поля "Ozenka", виставити "Угруповання".

16. Додати друге поле "Ozenka», але в групових операціях виставити "Count". Зберегти запит.

17. Самостійно створити запит «Запит Предмети із двійками», який відображає учнів, які отримали двійки та кількість цих двійок (використовувати групові операції) за кожним учнем.

19. Самостійно створити запит «Запит Неуспішні учні», який відображає учнів, які отримали двійки по предметам та їх середній бал (використовувати два запити та групові операції).

20. Самостійно створити запит «Запит викладача кількість», який показує кількість предметів, який викладає викладач, ПІБ якого вводиться у вигляді параметру (параметричний запит та групові операції).

23. Результати виконаної роботи показати викладачу

### Лабораторна робота №6

Тема: Створення багатотабличних запитів

Мета: Навчитися розробляти запити на основі декількох таблиць

#### Хід роботи

1. Завантажите додаток Microsoft Access. Відкрити базу даних "Телефон.mdb".

Створити наступні запити

- 2. Знайти адреси і телефони всіх Іванових, які живуть на вулиці Кірова, зберегти запит під ім'ям «Іванови»;
- 3. Знайти всі адреси і телефони людей, які живуть на вулиці Леніна, прізвища яких починаються з літер А і С, зберегти запит під ім'ям «ул\_Леніна»;
- 4. Знайти адреси і телефони всіх людей, що живуть на вулиці Вакуленчука, телефон яких починається з цифри 3, а прізвище з букви Д, зберегти запит під ім'ям «Вакуленчука»;
- 5. Відібрати всі дані по директорам заводів, зберегти під ім'ям «Директор заводу»;
- 6. Знайти всі дані по сільським лікарням (звернути увагу, що при побудові БД автори використовували принцип, де для міських підприємств пошук відбувається за типами, використовуючи дані таблиці TIP\_PRED, а для сільських за назвою), зберегти під ім'ям «Лікарні»;
- 7. Знайти всі телефони кафедр ВНЗ міста Мелітополя, зберегти під ім'ям «Кафедри»;
- 8. Відібрати дані по жителям сіл і СМТ, чиї ініціали А.В., зберегти під ім'ям «Ініціали»;
- 9. Відібрати всі дані по завідувачам магазинів села Вознесеновка, запит зберегти під ім'ям «Вознесеновка»;
- 10. Відібрати всі дані по всіх відділах банків міста Мелітополя, запит зберегти під ім'ям «Банк»;
- 11. Знайти дані по прийомним покоям лікарень міста Мелітополя, дані зберегти під ім'ям «Приймальний покій»;
- 12. Знайти жителів міст, які працюють у школах, прізвище яких починається на букву Т, номер телефону закінчується на 55. Запит зберегти під ім'ям «Викладачі»;
- 13. Знайти мешканців сіл та смт, які працюють завідувачами в аптеці, а їх ім'я починається на Я. Запит зберегти під ім'ям «Завідувач»;
- 14. Знайти директорів сільських шкіл, які проживають у будинку 15. Запит зберегти під ім'ям «Директор школи»;
- 15. Знайти всі підприємства, які знаходяться на вулиці «Б.ХМЕЛЬНИЦКОГО» та у яких в базі даних є телефон директора, зберегти запит під ім'ям «Хмельницький».
- 16. Знайти всі телефони приватних домів на вулиці «ПУШКИНА», зберегти запит під ім'ям «Пушкін».
- 17. Знайти всі телефони квартир, у яких наприкінці номеру телефону стоять цифри «77». Запит зберегти під ім'ям «Телефон 77»;
- 18. Знайти всі телефони у селі «ЛАЗУРНОЕ» та «ЯСНОЕ», де номера телефонів містять цифру «1» у будь якому місці. Запит зберегти під ім'ям «Село»;
- 19. Показати роботу викладачеві.

Тема: Створення звітів.

Мета: Навчитися розробляти звіти.

#### Хід роботи

- 2. Завантажите додаток Microsoft Access. Відкрийте базу даних "school.mdb".
- 3. У діалоговому вікні "univer: база даних" перейдіть на вкладку "Звіти". Створіть звіт за допомогою кнопки Створити, у діалоговому вікні "Новий звіт" виберіть Автозвіт: стрічковий. Як джерело даних виберіть зі списку, що випадає, "Запит Складання заліків" і натисніть на кнопку Ок. Автоматично з'являється створений звіт.
- 4. При закритті звіту збережіть його під ім'ям "Звіт Складання заліків".
- 5. Створіть новий звіт за допомогою Конструктора на підставі запиту

"Запит Вибірка оцінок".

- 6. У порожньому звіті повинні бути присутнім 5 блоків: область даних (вона є за замовченням), область колонтитулів (нижня і верхній), область примітки та заголовка. Якщо деяких блоків немає, то виставити їх за допомогою контекстного меню області даних і відповідної команди ("Колонтитули", "Заголовок/Примітка звіту").
- 7. Розмістить в розділі "Заголовок звіту" елемент Напис і введіть у нього назва "Звіт по оцінкам".
- 8. У розділі "Область даних" розмістить елемент Поле. У текстовий елемент "Поле1:" внесіть дані "Ім'я". Викличте контекстне меню елемента "Свободный", виконайте команду "Властивості". У діалоговому вікні, що з'явилося, перейдіть не вкладку "Дані", у списку "Дані" виберіть значення "name". Закрийте вікно властивостей.
- 9. Аналогічним образом розташуйте інші елементи типу "Поле", що відповідають за інші поля запиту "Запит Вибірка оцінок": прізвище, по батькові, назва предмета, оцінка, дата оцінки.
- 10. У нижньому колонтитулі праворуч розташуйте елемент Поле, у текстовий елемент "Поле:" внесіть підпис "Поточна дата:", а в елементі "Вільний" напишіть "=Now()".
- 11. У нижньому колонтитулі ліворуч розташуйте елемент Поле, у текстовий елемент "Поле:" внесіть підпис "Сторінка №", а в елементі "Свободный" напишіть "=[Page]". Знайдіть помилку.
- 12. Збережете звіт під ім'ям "Звіт Вибірка оцінок Конструктор".
- 13. Створіть новий звіт за допомогою Конструктора на підставі таблиці "Батьки".
- 14. У звіті повинні бути присутнім наступні поля: код студента, ПІБ матері, ПІБ батька.
- 15. Звіт необхідно зробити в стовпець, для цього текстове поле елемента "Поле" необхідно виділити і видалити, а в область верхнього колонтитула розмістити елемент "Напис", що відповідає на пояснення конкретного стовпця
- 16. У колонтитулах повинна бути нумерація сторінок і дата створення звіту
- 19. Збережіть звіт під ім'ям "Звіт по батькам Конструктор".

Тема: Робота з макросами

Мета: Навчитися створювати макроси і використовувати них у базі даних

Хід роботи

- 1. Завантажите додаток Microsoft Access. Відкрийте базу даних "school.mdb".
- 2. Перейдіть на вкладку Форми і створіть форму "Головна форма" за допомогою Конструктора форм зразком.

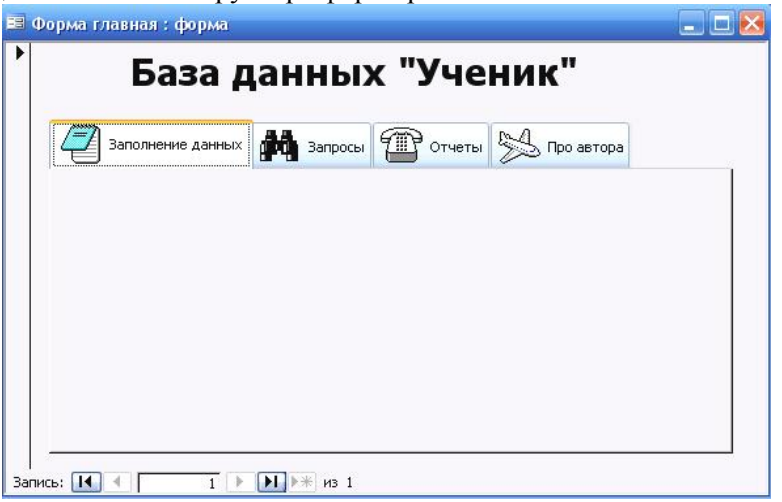

- 3. Перейдіть на вкладку Макроси і створіть новий макрос. У конструкторі макросів у полі "Макрокоманди" виберіть макрокоманду "Відкрити форму", у властивості "Ім'я форми" виберіть значення "Форма Учні". Закрийте макрос і задайте ім'я макросу "Макрос Учні".
- 4. Аналогічно створіть макрос "Макрос Успішність", як джерело даних використовуйте форму "Макрос Успішність".
- 5. Аналогічно створіть макрос "Макрос Предмети", як джерело даних використовуйте таблицю "Предмети".
- 6. Аналогічно створіть макрос "Макрос Батьки", як джерело даних використовуйте форму "Форма Батьки".
- 7. Відкрийте форму "Головна форма" у режимі Конструктора, розмістите на вкладці "Заповнення даних" кнопку, що буде відповідати за відкриття форми "Форма студенти". У групі "Категорії" виберіть пункт "Різне", у групі "Дії" виберіть пункт "Виконати макрос" і натисніть на кнопку Далі. Після цього

виберіть макрос "Макрос Учні" і натисніть на кнопку Далі. У наступному вікні клацніть на перемикачі "Текст" і видалите текст у текстовому полі. У наступному вікні назвіть кнопку "Заповнення даних про учнів" і натисніть на кнопку Готово.

- 8. Аналогічні дії проведіть при створенні кнопок "Заповнення даних про предмети" і "Заповнення даних про батьків", "Заповнення даних про успішність".
- 9. Створіть макрос "Autoexec", що буде відкривати форму "Головна форма".
- 10. Перейдіть на вкладку "Запити", розташуєте на вкладці кнопки, що будуть відкривати запити "Запит Вибірка учнів", "Запит Здача заліків", "Запит Кількість оцінок", "Запит Неуспішні учні".
- 11. Перейдіть на вкладку "Звіти", розташуєте на вкладці кнопки, що будуть відкривати звіти "Звіт Складання заліків", "Звіт Вибірка оцінок", "Звіт по батькам".

### Лабораторна робота №8 (продовження)

Тема: Захист бази даних та авторизація доступу Мета: Навчитися захищати створену базу даних

# Хід роботи

- 1. Відкрийте базу даних school.mdb з монопольним доступом. Для цього треба виконати команду Відкрити – Файл та виставити опцію "Монопольно".
- 2. Виконати команду Сервис Защита Задать пароль бази данних. Задати пароль 111.
- 3. Створити таблицю "Користувачі" згідно зразку. Ввести до бази даних користувача Администратор та Користувач.

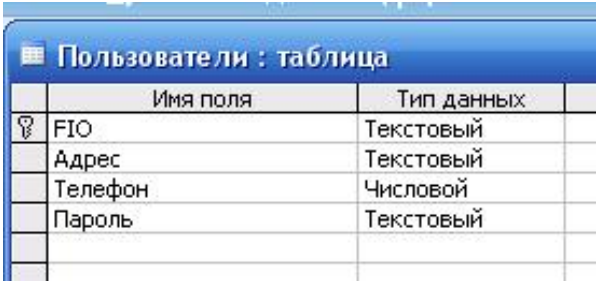

4. Перейменувати макрос Autoexec у МакросMain.

- 5. Створити форму "Авторизація" згідно зразку. У полі введення Пароль потрібно виставити маску введення "Пароль" у властивостях елементу керування.
- 6. Розташувати на формі кнопку, яка не повинна бути відображена на екрані. Призначити їй виконання макроса "МакросMain".

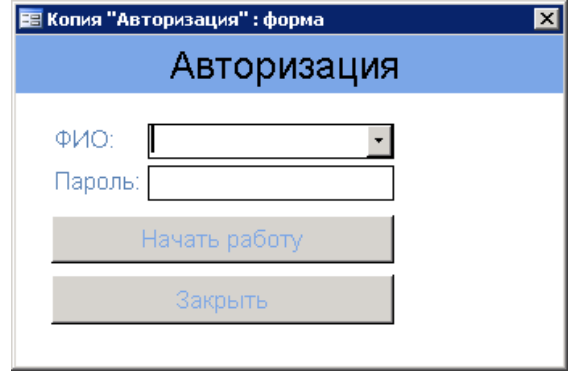

7. Активізувати властивості кнопки "Начать работу", перейти на вкладку "Події" та створити процедуру обробки подій "Натиснення кнопки". Ввести програмний код, який перевіряє вибраного користувача, щоб він був "Адміністратор", та введений пароль "111". Ввести програмний код, наведений нижче:

```
Private Sub Кнопка14_Click()
If ([Поле4].Value = "Администратор") And ([Поле2].Value = "111") Then
MsgBox ("Доступ разрешен")
Else:
MsgBox ("Доступ запрещен")
End If
Exit_Кнопка14_Click: End Sub
```
8. Зробити так, щоб авторизація доступу використовувала таблицю "Користувачі". Для цього необхідно у процедуру Кнопка14\_Click() ввести наступний програмний код:

```
Private Sub Кнопка14_Click()
passw = DFirst("Пароль", "[Пользователи]", "[FIO]=""" + Поле4.Value + 
\lim_{m}If [Поле2].Value = passw Then
```
MsgBox ("Доступ разрешен") Else: MsgBox ("Доступ запрещен") End If Exit\_Кнопка14\_Click: End Sub

9. Зробити так, щоб у випадку правильного вибору користувача та пароля завантажувалася головна Фома. Для цього необхідно відкрити процедуру кнопки, яка виконує запит "МакросMain", скопіювати із неї необхідний текст у процедуру Кнопка14\_Click() за рядком MsgBox ("Доступ разрешен"):

Dim stDocName As String Dim stLinkCriteria As String stDocName = ChrW(1075) & ChrW(1086) & ChrW(1083) & ChrW(1084) & ChrW(1072) DoCmd.OpenForm stDocName, , , stLinkCriteria

10. Створити макрос автоматичного завантаження форми "Авторизація".

11. Результати виконаної роботи показати викладачу

Тема: Створення структури бази даних "univer". Мета: навчитися створювати базу даних і структуру таблиць за допомогою phpMyAdmin

Хід роботи

1. Відкрийте у вікні свого браузера phpMyAdmin;

2. Введіть у поле "Создать новую БД" ім'я вашої бази даних

"univer\_???", де ??? – три перших букви вашого прізвища, і натисніть "Создать";

3. Після створення ви автоматично опинилися у вікні вашої БД. Введить у полі «Создать новую таблицу» ім'я вашої таблиці, а в полі «Поля» кількість полів таблиці. Натисніть кнопку «Пошел»

4. Таблиця відкриється в режимі конструктора.

Необхідно визначити такі поля і натиснути на кнопку "Сохранить":

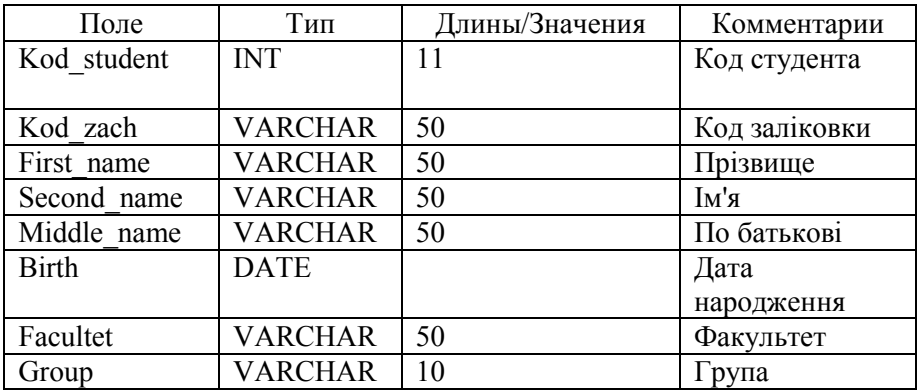

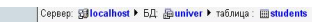

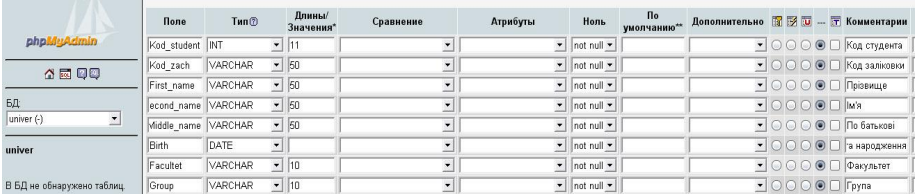

5. Необхідно створити первинний ключ для таблиці "students" по полю Kod student. Для цього в рядок SOL-запиту необхідно вставити наступний код:

ALTER TABLE `students` ADD PRIMARY KEY ( `Kod\_student` )

6. Для створення нової таблиці треба клацнути на надпис "univer".

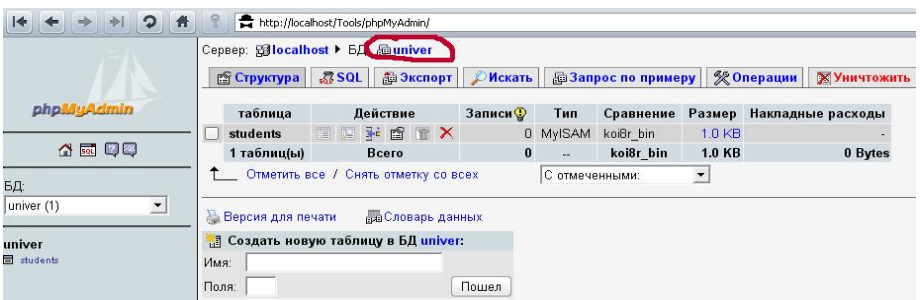

7. Аналогічним чином створити інші таблиці.

Таблиця "Predmet"

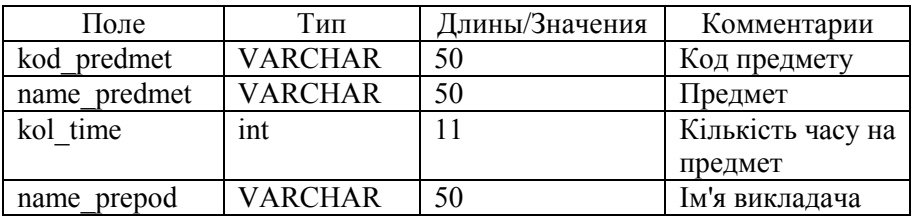

Первинний ключ по полю "kod\_predmet"

8. Таблиця "Parents"

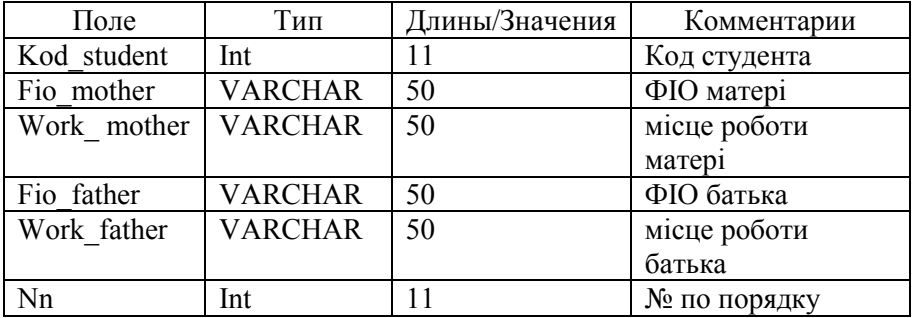

Первинний ключ по полю "nn"

Поле "nn" заповнюються автоматично, властивість auto\_increment. Для цього необхідно внести наступний код:

# ALTER TABLE `parents` CHANGE `nn` `nn` INT( 11) AUTO\_INCREMENT

9. Таблиця "uspevaemost"

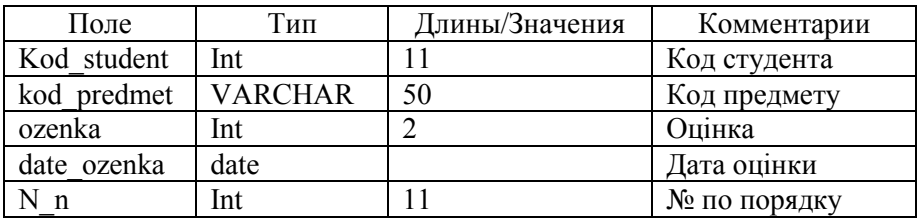

Первинний ключ по полю "nn"

Поле "nn" заповнюються автоматично, властивість auto\_increment. 10. Таблиця "prepod"

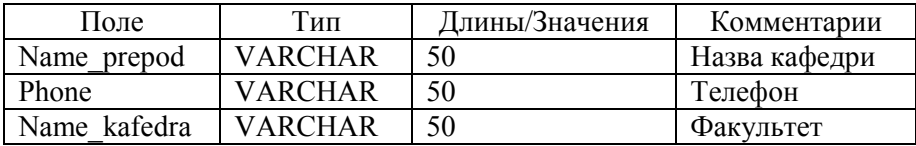

Первинний ключ по полю "Name\_ prepod"

# 11. Таблиця "kafedra"

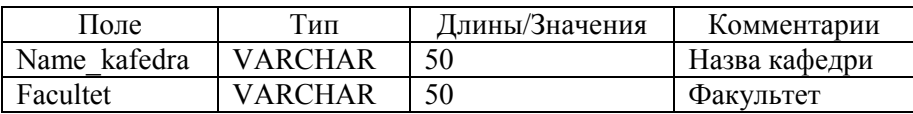

Первинний ключ по полю "Name\_kafedra"

12. Результати виконаної роботи показати викладачу

# Додаткове завдання до самостійної роботи

1. Створити 2 таблиці, які містять 4-7 полів. Типи полів вибрати самостійно у відповідності до призначення.

2. Передбачити створення первинних ключів у нових таблицях

3. Створити зв'язки між всіма таблицями за допомогою SQL-запиту або оболонки.

Тема: Ведення бази даних "univer".

Мета: навчитися заносити дані у таблиці за допомогою phpMyAdmin Хід роботи

1. Завантажте phpMyAdmin, виберіть свою базу даних univer\_???. Виберіть таблицю "students"

2. Перш ніж заносити дані, необхідно перевірити, за яким кодуванням вони будуть заноситися. Текстові поля повинні мати кодування "cp1251 general cg".

3. Введить в текстове поле SQL наступні запити:

INSERT INTO students VALUES ( 1, '100-09', 'Петрухин', 'Иван', 'Сидорович','10.09.2000' , 'х/б', '35') INSERT INTO students VALUES ( 2, '101-09', 'Сидоров', 'Василий', 'Иванович','11.08.2000' , 'х/б', '35')

4. Перевірте правильність внесених записів за допомогою наступного запиту:

SELECT \* FROM students

5. Виберіть таблицю "parents", введіть наступний запит:

insert into parents (kod\_student, fio\_mother, fio\_father) values (2,'Сидорова А.В.','Сидоров В.В.')

Увага: такий запит можливий при умові, якщо в полях "work\_mother" та "work\_father" не стоїть властивість "not null"

6. Додайте до цього запису місце роботи батьків:

UPDATE `parents` SET `Work mother` = 'MMM', `Work father` = 'МДПУ' WHERE `kod\_student` =2

7. Перевірте правильність занесення змін

8. Заповніть всі таблиці, що в кожній таблиці було по 5 записів.

9. Створіть запит, який показує батьків всіх студентів, для цього виконайте наступний запис:

SELECT students . \* , parents . \* FROM students, parents WHERE students.kod\_student = parents.kod\_student

10. Створіть запит, який показує тільки тих студентів, які вчаться на "4" і "5".

11. Створіть запит, який показує батьків та їх місце роботи, прізвище яких "Зацепін В.А.", сортування за місцем роботи.

12. Створіть запит, який показує тільки тих студентів, які вчаться на "3", сортування за номером заліковки.

13. Створіть запит, який показує всіх студентів, які народились в період між 1998 та 2004 роками.

14. Видаліть с бази даних студента, у кого номер заліковки "110-09". Звірніть увагу, що в базі даних "Univer" немає каскадного оновлення та видалення даних, тому за цілісністю посилань стежить адміністратор.

15. Додайте до структури даних таблиці "students" рядкове поле "sex", значення за умовчанням "чол".

16. Внесіть у таблицю "students" відповідні зміни (додайте значення до кожного запису по полю "sex").

17. Змініть в базі даних всі фамілії "Крилова", у якої стать "жін", на фамілію "Капінос".

18. Показати кафедри, за предметами яких не було двійок

19. Показати предмети, по яким були отримані двійки

20. Результати виконаної роботи показати викладачу

# Лабораторна робота №11

Тема: Використання складних запитів

Мета: Навчитися обробляти інформацію з декількох таблиць

#### Хід роботи

1. В таблицю students додати поле kurs (int 1).

2. Створити таблицю medicine, яка має наступну структуру

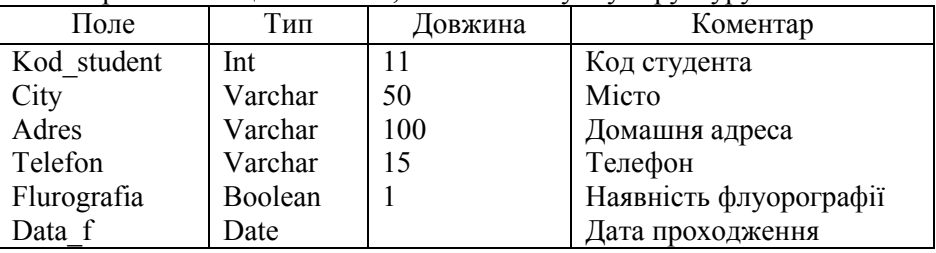

3. Додати 10 записів у таблицю medicine

INSERT INTO medicine VALUES (1015, 'Melitopol', 'Kirova 42', '0961234567' , 1 , '1990-12-03')

Створити наступні запити до бази даних:

4. Вибрати прізвища студентів у яких є флюорографія.

5. Підрахувати кількість студентів, які не здали флюорографію.

6. Вибрати прізвища всіх студентів, що складали будь-який іспит Сидорову В.С.

7. Показати прізвища та телефони тих студентів, які здали флюорографію 25.10.10.

9. Вибрати ім'я предмету, на який відводиться максимальна кількість годин.

10. Вибрати всіх відмінників, які вчаться на факультеті інформатики і математики.

11. Вибрати студентів, які не вчаться на МІФ, у яких хоча б один з батьків працює у МГПУ.

12. Показати студентів, які народились у місті, назва якого містить букви "топ"

13. Результати виконаної роботи показати викладачу

### Лабораторна робота №12

Тема: Використання складних SQL-запитів

Мета: Навчитися обробляти інформацію з декількох таблиць

Хід роботи

1. Створити засобами phpMyAdmin базу даних наступної структури. Назви полів повинні бути латинською мовою. Типи даних кожного поля вибрати у відповідності до назви.

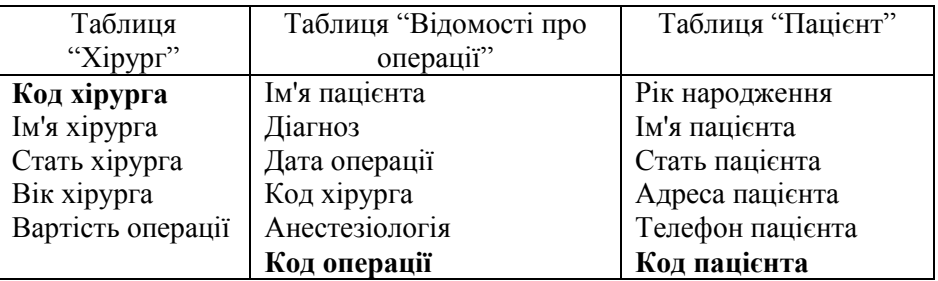

2. Занести за допомогою SQL-запиту по 4 записи до кожної таблиці

3. Всі подальші запити зберігати у текстовий файл laba11.txt

4. Одержати список хірургів (із указівкою коду і імені хірурга), які виконали операції 14 березня поточного року з діагнозом "Апендицит"

5. Одержати список операцій, групованим по датам

6. Одержати кількість операцій кожного хірургу

7. Яка стать хірурга, який більше всього зробив операцій

8. Показати всіх пацієнтів, яким зробили більше двох операцій

- 9. Показати всіх пацієнтів, хто живе в Мелітополі
- 10. Показати всіх хірургів молодше 30 років
- 11. Показати хірургів, у яких прізвище починається на букву "О"

12. Показати всіх жінок-пацієнтів, у яких номер телефону містить цифри "32"

- 14. Показати всі операції без анестезіології
- 15. Показати файл laba11.txt викладачу.

# ЛІТЕРАТУРА

- 1. Винтер Р. Microsoft Access 97: справочник. Спб: Питер, 1998. 416 с.
- 2. Гайдамакин Н. А. Автоматизированные информационные системы, базы и банки данных. Вводный курс: учеб. пособ. М.: Гелиос АРВ, 2002. 368 с.
- 3. Гайна Г.А. Основи проектування баз даних: навч. посіб. К.: КНУБА, 2005. 204 с.
- 4. Грекул В.И. Проектирование информационных систем. URL: http://www.intuit.ru/department/se/devis/.
- 5. Глушаков С.В., Сурядный А.С. Microsoft Office: Учебный курс. Харьков: Фолио, 2001. 500 с.
- 6. Глушаков С.В., Ломотько Д.В. Базы данных. Харьков: Фолио, 2002. 504 с.
- 7. Дейт, К., Дж Введение в системы баз данных. М.: Издательский дом «Вильямс», 2001. 1072 с.
- 8. Дейт К. SQL и реляционная теория. Как грамотно писать код на SQL. – СПб.: Символ-Плюс, 2010. 480 с.
- 9. Жичкіна Л.І., Шаров С.В. Створення мультимедійної навчальної програми з дисципліни «СУБД». Нові інформаційні технології в освіті та природничо-математичних науках: матеріали V Всеукр. наук.-практ. конф. (22-23 березня, м. Мелітополь). Мелітополь: ТОВ «Видавничий будинок ММД», 2012. С. 188–194.
- 10. Йолкіна А.С., Шаров С.В. Особливості використання мови SQL для обробки даних. Інформаційні технології проектування: зб. наук. пр. магістрантів та студентів. Мелітополь: ТДАТУ, 2013. С. 18–24.
- 11. Леонтьев Ю. Microsoft Office 2000: краткий курс. СПб.: Питер, 2001. 288 с.
- 12. Фаронов В.В., Шумаков П.В. Delphi 5. Руководство разработчика баз данных. М.: «Нолидж», 2000. 640 с.
- 13. Шаров С. В. Комп'ютерна підтримка самостійної роботи студентів. Педагогічний альманах: зб. наук. пр. 2008. №3. С. 93–99.